1.申込手順

①申込用 URL にアクセス

https://osaka-u.webex.com/osaka-u/onstage/g.php?MTID=eaf0cae1346693da9598df5e565c205f7

- ②イベント情報画面で、「イベントの状態:未開始(登録)」の「登録」をクリック
- ③登録画面で必要事項を記入の上、「送信」をクリック ※氏名等が入力できない場合は、お手数でも、スマホや別の web ブラウザにてお試しくだ

さい。

④登録されたメールアドレスに、「次のウェブセミナーへの登録が承認されました」旨のメ ールが来ますのでそれで申込は完了です。

2.Webex Events の事前設定方法

過去に Webex を使用されたことがない場合、ブラウザに拡張機能をインストールするた めの事前設定が必要となります。詳細は次ページ以降を参照願います。(所要時間:約3 分)

#### 研修会当日でも設定を行うことは可能ですが、できる限り事前設定をお願いします。

3.当日の参加方法

- ①開始時刻までに、1.④の申込完了メール又は当日に送付されるリマインドメールに記載 のURLにアクセス
- ②登録した姓・名・メールアドレスを入力し、「今すぐ参加」をクリック
- ③「イベントへの参加」をクリック
	- ※2.で事前設定されていない場合、設定が必要となります。(所要時間:約3分) ※接続がうまくいかない場合は、何度かやり直していただくか、ブラウザを変えて試して ください。

4.その他注意事項

- ・Webex Events はアプリからは参加できません、必ずウェブブラウザから参加いただくよ うお願いいたします。
- ・研修会終了後に、Webex の使用に関するアンケートが表示されますが、これはシステム提 供元である Cisco 社がシステムの品質に関するフィードバックを求めるためのものです ので、本研修会の内容に関する質問等を書かないようお願いいたします。

#### (別紙) Webex Events へ参加するための事前設定方法

(この画面表示は 2020.8.27 時点のものですので、Cisco 社によるアップデート等により、 画面表示が異なる場合があります。)

1)以下の URL を研修会当日に使用するブラウザで開いてください。

<https://osaka-u.webex.com/osaka-u-jp/ecsetup.php?frommail=1>

注:当日使用するブラウザをデフォルトのブラウザにして上記 URL をクリックするか、当 日使用するブラウザを立ち上げて上記 URL を貼り付けて開始してください。

### 2)以下の画面が表示されますので、「設定」をクリック

Webex Fvents をセットアップ

Webex Events は、あなたがイベントを開始する、または参加する時に自動的に設定されますが、事前に Windows または Mac で Webex Events を設定しておくことで速やかに開始することができます。 今すぐセットアップするには、「設定」をクリックします。

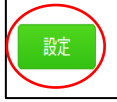

以下、Firefox を使用する場合を3)、Google Chrome を使用する場合を4)に例示します。

3)Firefox を使用する場合

①以下の画面で「Firefox に Webex を追加する」をクリック

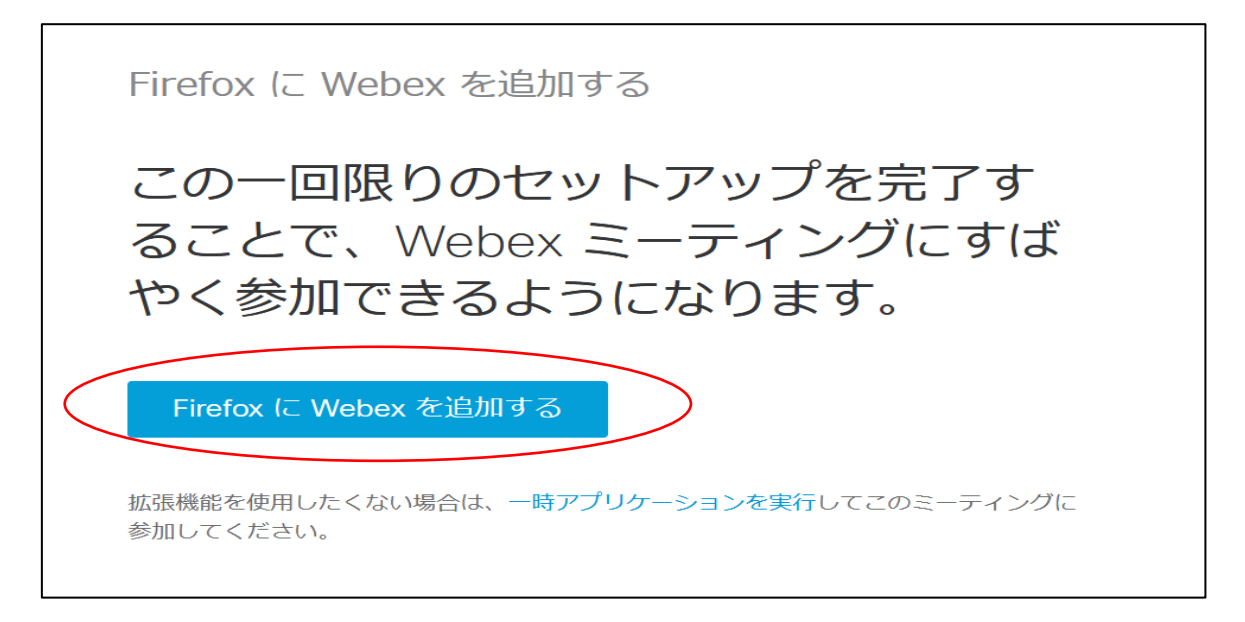

②以下の画面上に、「osaka-u.webex.com にアドオンのインストールを許可しますか?

osaka-u.webex.com からアドオンをインストールしようとしています。続行するには、この サイトを許可サイトに設定する必要があります。」のメッセージが出ますので、「インストー ルを続行」を選択

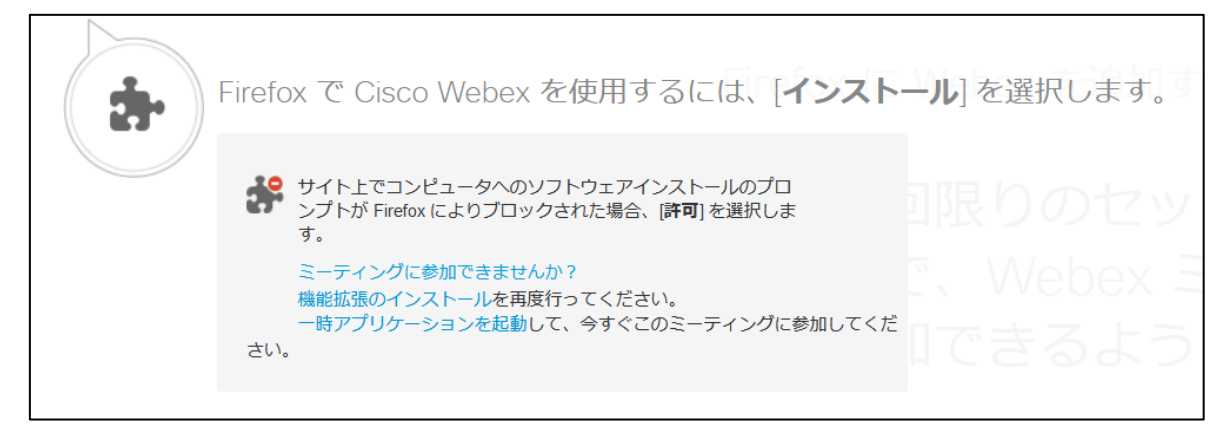

③「Cisco Webex Extension を追加しますか?あなたの許可が必要です」

# のメッセージが出ますので、「追加」を選択

これでセットアップは完了です。

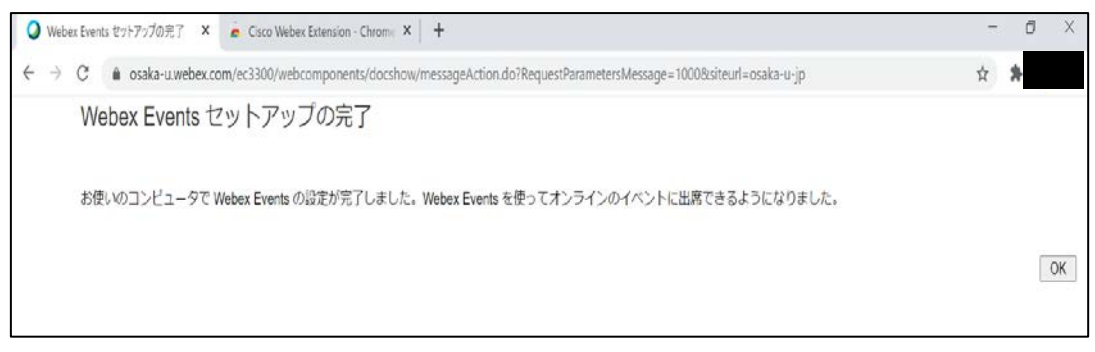

### 4)Google Chrome を使用する場合

# ①以下の画面で「Chrome に Webex を追加します」をクリック

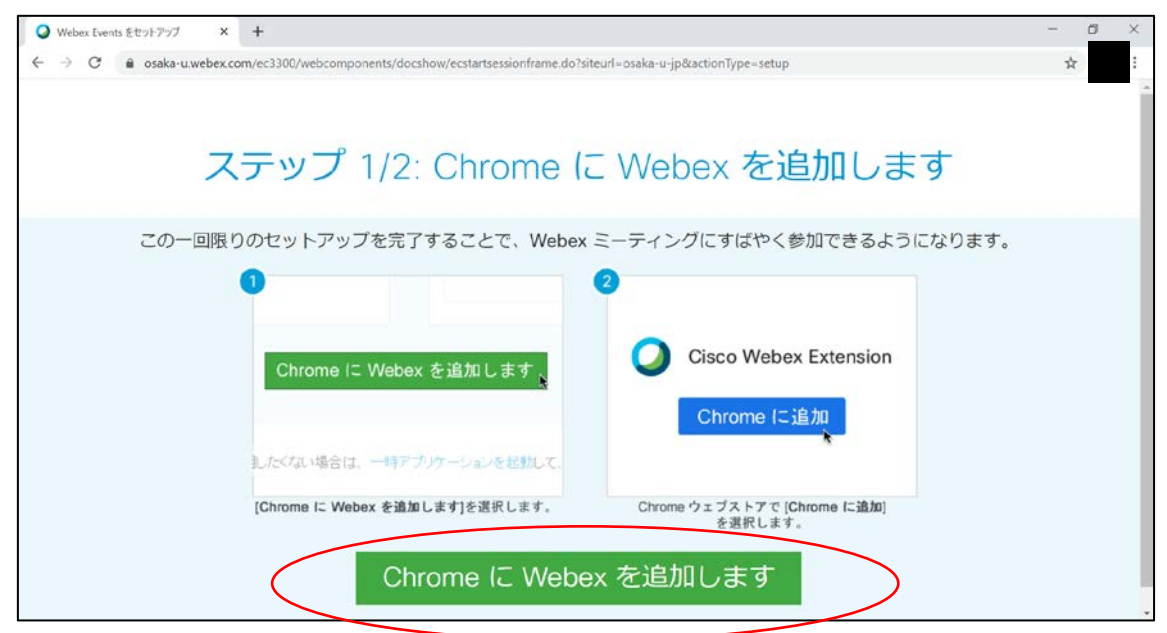

# ②以下の画面で「Chrome に追加」をクリック

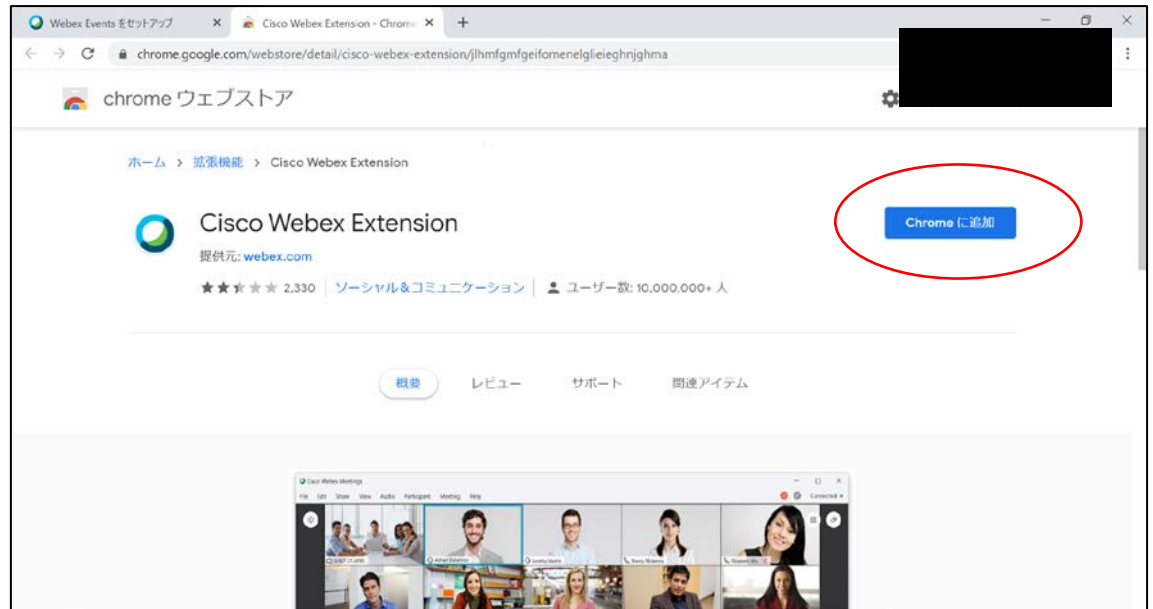

③以下の「拡張機能の追加の確認画面」で「拡張機能を追加」をクリック

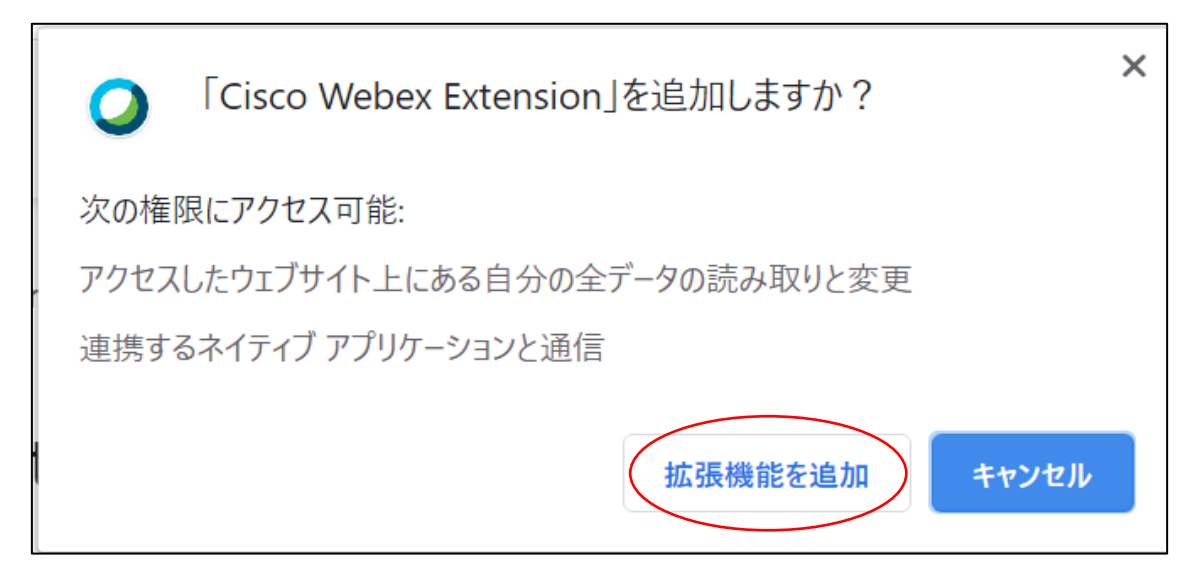

④拡張機能が追加されたことを確認する以下の画面が表示されます。「×」をクリックして、 ウインドウを閉じます。

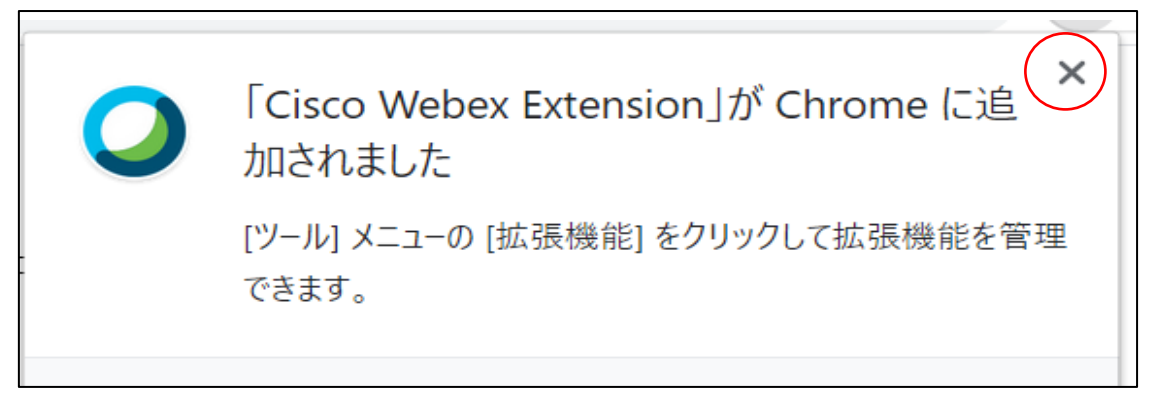

⑤これでセットアップは完了です。

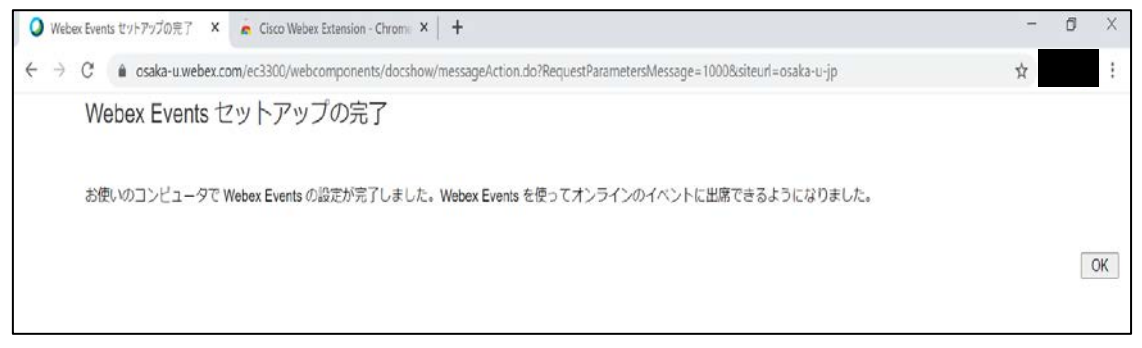

5)参加テスト

①以下の URL を研修会当日に使用するブラウザ(事前設定が完了したブラウザ)で開いて ください。当日は Webex Events を使用しますが、以下の Webex Meetings のテストサイト で今までの設定が適切に完了しているか否かを確認します。

<https://www.webex.com/ja/test-meeting.html>

②以下の画面に任意の氏名及びメールアドレスを入力して、「参加する」をクリックしてく ださい。

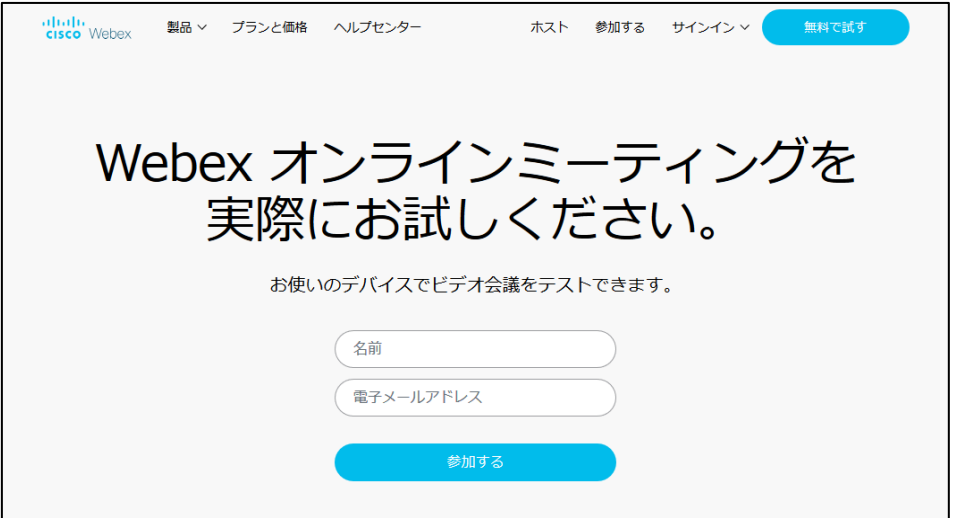

③以下の画面が表示されれば、設定は正常に完了しています。

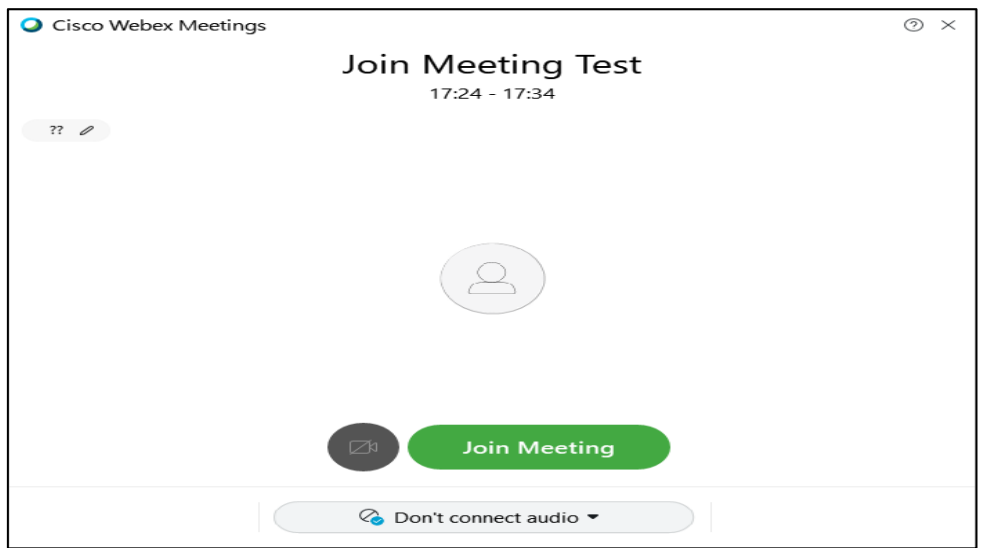